## **CCS Form – Tip Sheet**

Please refer to the instructions below on how to obtain the Live Births and NICU Admissions for the CCS Supplemental Form from the resources listed below.

### **1. Live Births:**

- Your center's internal **Delivery Log Sheet or EHR abstract**
- CCS Supplemental Form **vital statistics birth data via CMQCC**

Clicking on the **Populate Births** button at the bottom of the CCS form will transfer the vital statistics based birth counts obtained from the Maternal Data Center (MDC) by birth weight/gestational age into the corresponding boxes of Sections A and D of the CCS form. Note that this transfer is reversible, in that you can restore your previous entries.

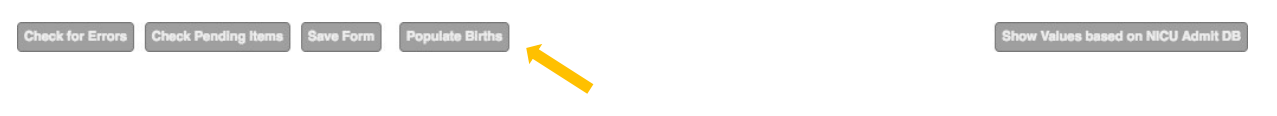

Use of the **Populate Births** button is optional. If your hospital or Co-located hospital's vital statistics data has errors, please use another source that is more accurate.

Section A Section B Section C Section D Section E Section F QI Prj 1

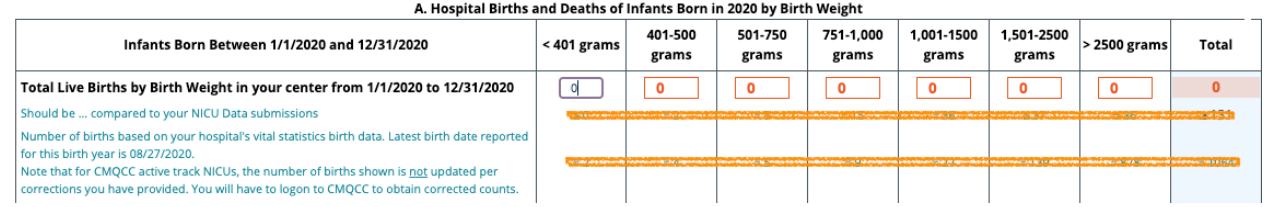

- **Important**: If your center is an active track MDC participant, be aware that the vital statistics based counts transferred to the form do not reflect any corrections you might have entered on the MDC website. Active track centers must follow the process outlined in section 2 below for the most accurate births data.
- If your **NICU is a satellite NICU (co-)located at a hospital with delivery services** and if live births are found for the co-located hospital, you can use the Populate Births button to populate the Total Live Births rows in Sections A and D.
- We recommend that you check the vital statistics based births counts around the 15th of each month during the close-out period as some births are updated or reported late to vital statistics. This ensures that the births reported are the most accurate possible.
- Once the **Populate Births** button is clicked, the button's label changes to **Restore Births Entries**. If you click the button **Restore Births Entries**, those entries will be restored that were in the input boxes just before you clicked on **Populate Births**.

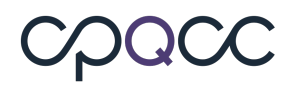

## **CCS Form – Tip Sheet**

### **2. NICU Admissions**

• The Optional NICU Admits Database (NAD)

The NAD based values can be accessed by clicking on the "Show Values based on NICU Admits DB" button at the bottom right of the CCS Supplemental Form, shown in the screenshot below.

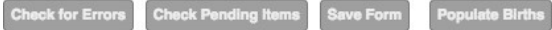

\*Note that you must maintain the Optional NICU Admits Database to benefit from this option.

### **3. CMQCC Maternal Data Center (MDC)**

**Option A:** Direct login to the CMQCC Maternal Data Center

Direct login requires that you have your own CMQCC MDC Account; i.e. you need to be invited to access the MDC by a hospital colleague with an MDC Administrator role. If you need to be able to drill down to see the list of patients in each CCS category in the MDC, ask your MDC administrator to invite you with an MDC User Role of "Read Only: Aggregate and Patient-Level Data" or higher.

**To identify the MDC Administrators for your hospital, contac datacenter@cmqcc.org To log in directly (i.e. you already have an MDC Account), go to https://datacenter.cmqcc.org**

**Option B:** Login to www.cpqccreport.org, and click on the option "Connect to CMQCC" in the sidebar. In the result window, click on **click here** to connect to the CMQCC MDC. Note that logons to the MDC from the NICU Reports website are classified as "Guest" sessions. "Guest" sessions do not allow a drill-down to individual patient records. If you need drill-down information, you must use Option A.

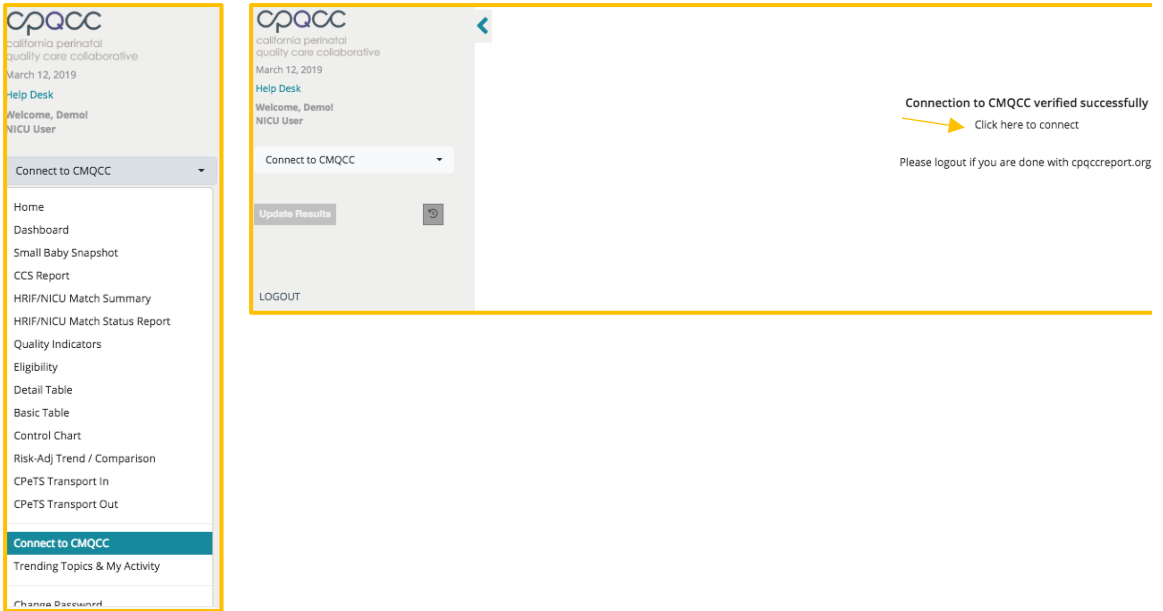

# COQCC

### **CCS Form – Tip Sheet**

NOTE: To benefit from this option, the user must be authorized to access the NICU Reports website. If a the user is not authorized to access the NICU Reports website,this option will not be available.

• Once logged on to the MDC website, follow the steps below to find the vital statistics birth counts by birth weight and by gestational age:

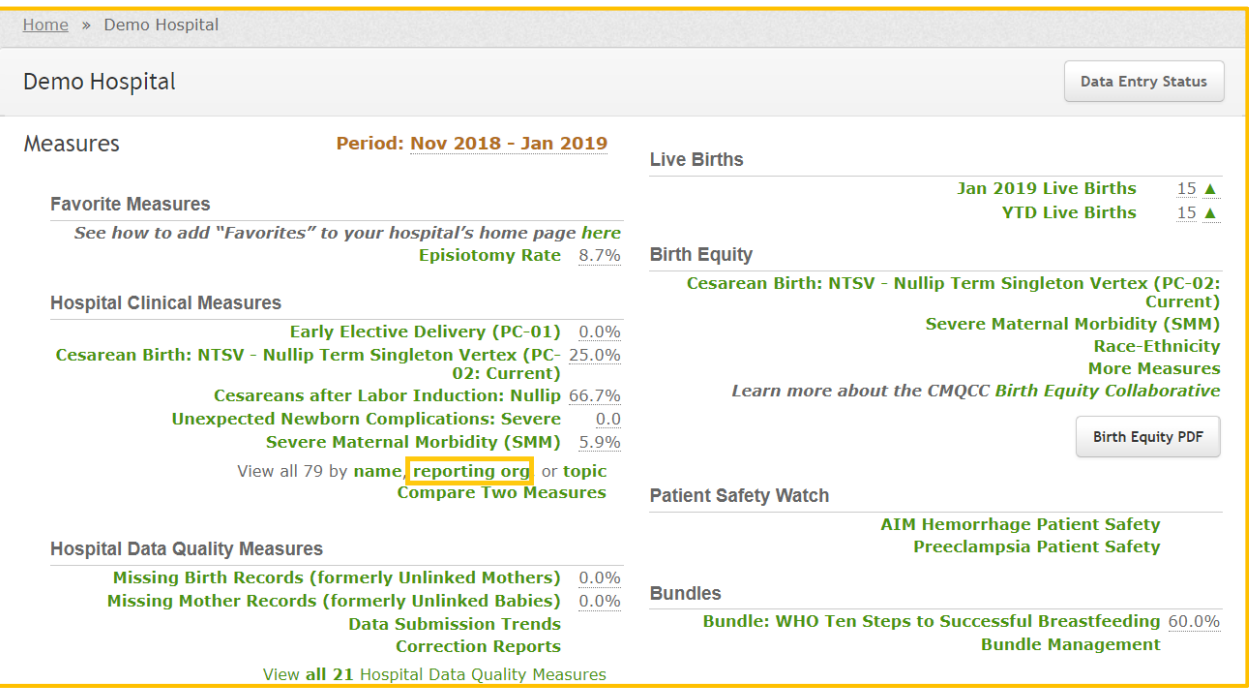

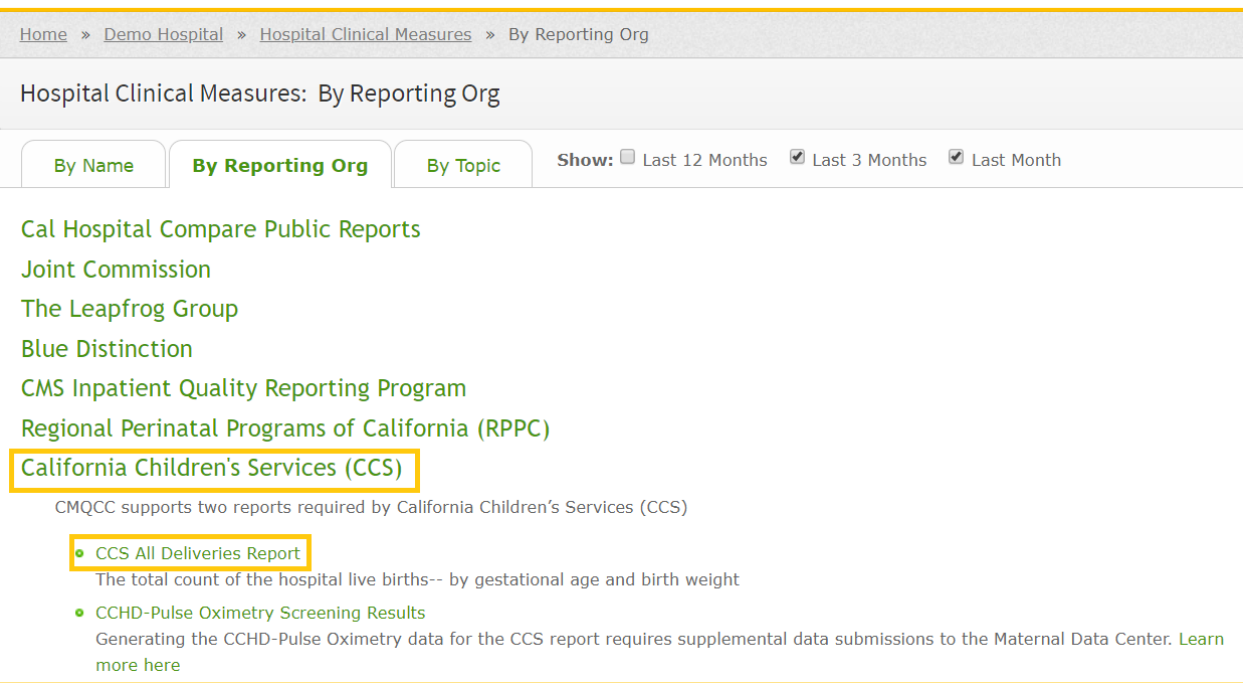

## COQCC

## **CCS Form – Tip Sheet**

- Download the data needed to propagate the CCS Supplemental Form for births by BWGT and by GA.
- Manually enter the numbers into the **live births sections** of the CCS Form (A and D).
- To see the list of cases for a category, click the green number for that category.

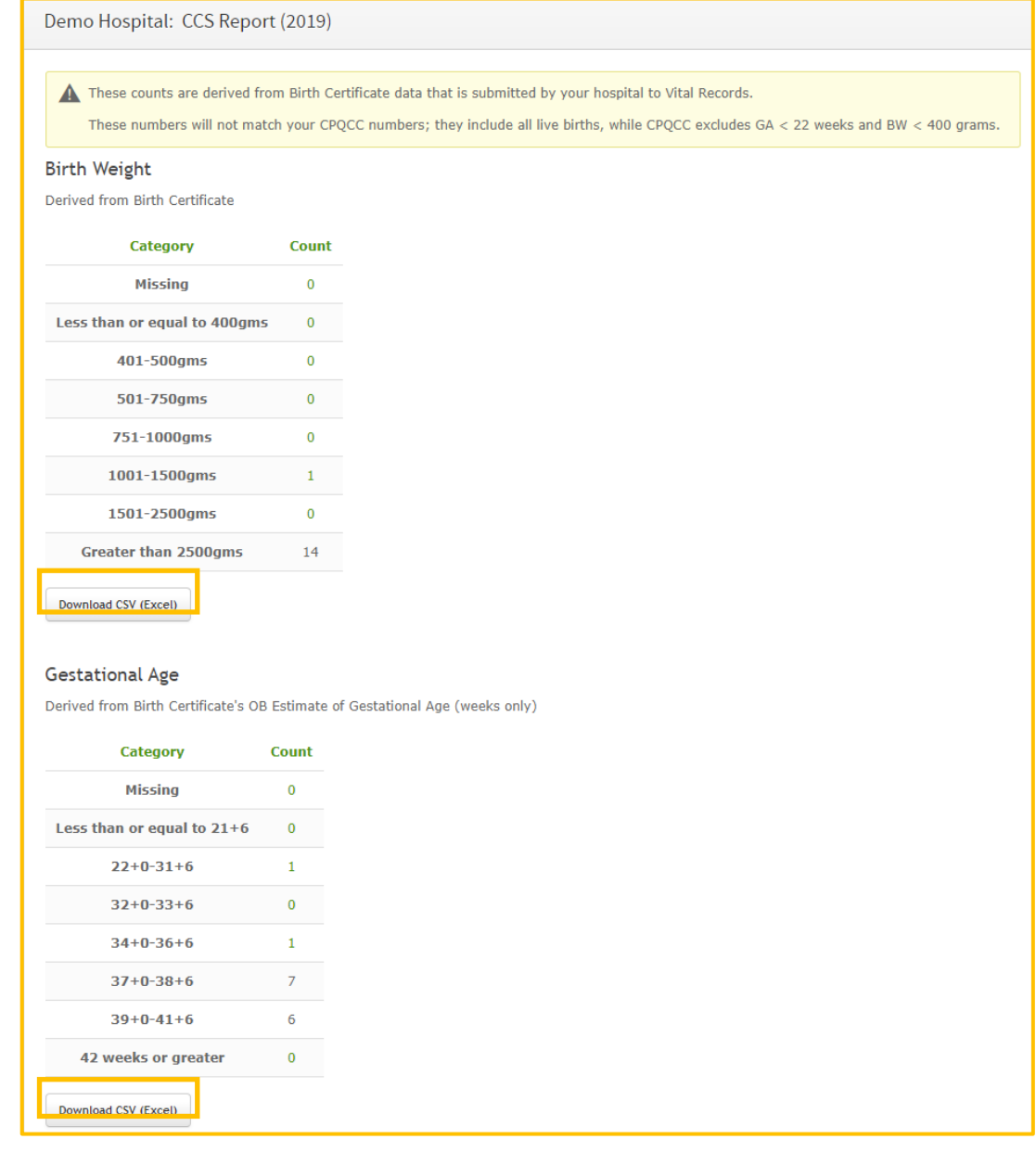

### **4. The Automated Vital Statistics System (AVSS) has switched to a new registration system called EBRS.**

Please consult your hospital's birth clerk for more detailed information, and how to obtain births counts by birth weight and gestational age through the new system.